# <u>Jeti box</u> p<u>rof</u>i

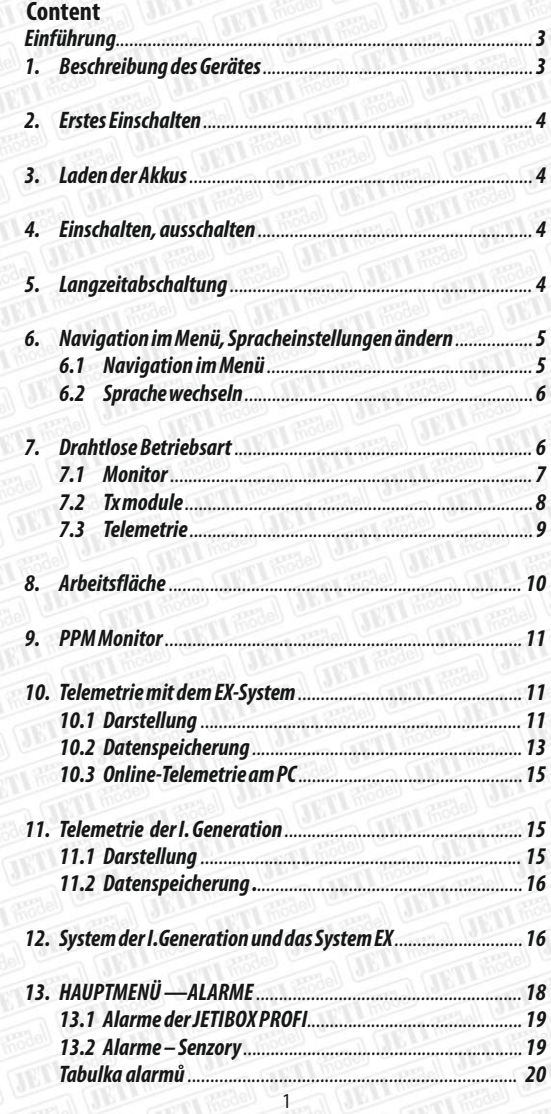

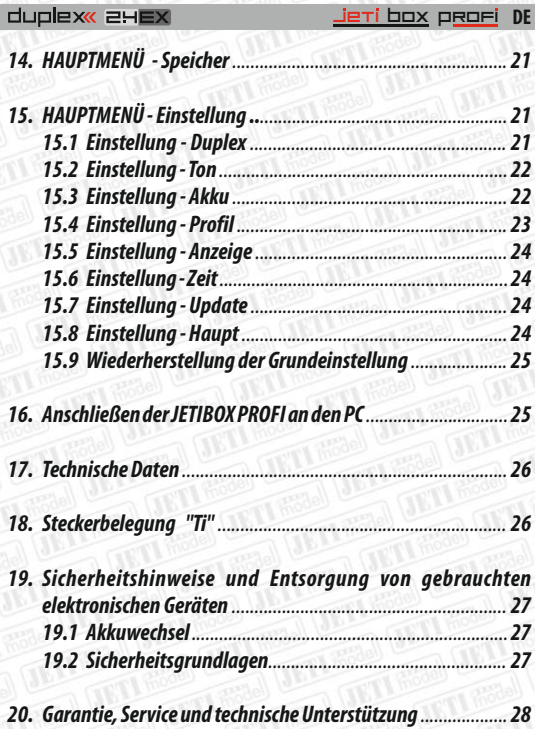

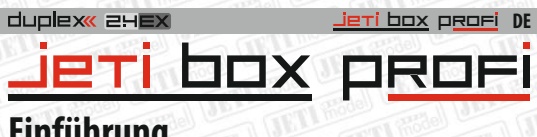

## **Einführung**

Die JETIBOX profi ist eine mobile drahtlose Einrichtung, die dem Nutzer maximalen Komfort bei der Betrachtung, Verarbeitung und Speicherung von telemetrischen Daten bietet. Einen Bestandteil der JETIBOX profi bildet das System JETI DUPLEX 2.4GHz, welches in einem der zwei drahtlosen Modi betrieben werden kann.

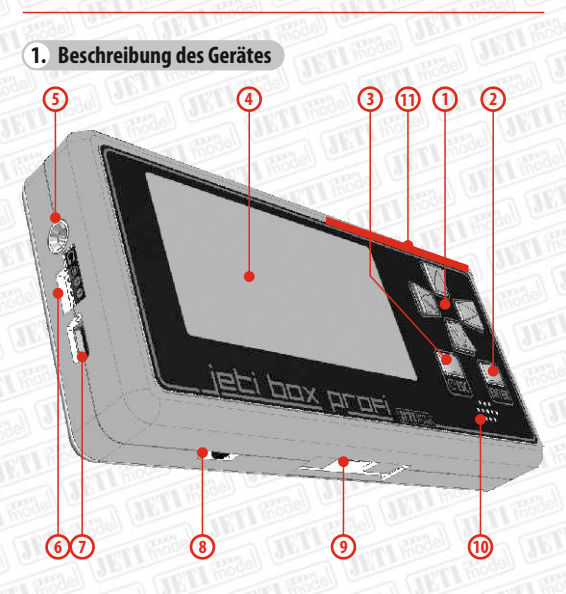

- **1.** 4 Navigationstasten
- **2. Enter** zur Bestätigung
- **3. ESC** zum Verlassen des Menüs
- **4.** Graphisches Display
- **5.**  Stereobuche 3,5mm zum Anschluss von Kopfhörern
- **6.**  Drei-Pin Buchse (Ji) zum Anschluss von JETIBOX-kompatiblen Geräten
- **7.** USB-Buchse zum Anschluss der JETIBOX profi an den PC
- **8.**  Akkuschalter
- **9.** Buchse zum Anschluss an den Sender (Ti)
- **10.** Lautsprecher
- **11.**  Integrierte Antenne \*

\* Vermeiden Sie beim Betrieb der JETIBOX profi möglichst eine Abschirmung der Antenne, es könnte eine Verringerung der Reichweite/Empfindlichkeit zur Folge haben.

## **2. Erstes Einschalten**

Vor dem ersten Einschalten schieben Sie den Umschalter in die Endstellung, in welcher der Betätigungsknebel des Umschalters näher zur Anschlussbuchse des Senders liegt. Danach schalten Sie die JETIBOX profi durch langes Drücken der Taste **ESC**ein.

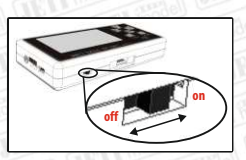

JETI BOX PROFI **DE**

## **3. Laden der Akkus**

Die JETIBOX profi enthält einen internen ladefähigen LiPo-Akku und eine interne Ladeelektronik.Die JETIBOX profi kann an drei Eingängen aufgeladen werden:

USB **•**

- Dreipin-Buchse (Ji), Spannungsbereich 5,7V 20V, maximal 5W **•**
- Buchse zum Anschluss an den Sender (Ti), Spannungsbereich 5V 20V, maximal 5W

Der Ladevorgang des internen Akkus und der verwendete Anschluss (Ti=Senderanschluss; USB; Drei-Pin-Buchse) wird durch das animierte Akkusymbol in der rechten unteren Ecke des Displays signalisiert. Am Ende des Ladevorganges ist das Akkusymbol vollständig schwarz ausgefüllt.

## **4. Einschalten, ausschalten**

Die JETIBOX profi wird durch langes Drücken der Taste ESC oder durch Anschluss einer Spannung an einen der drei Eingänge eingeschaltet. Wenn Sie die JETIBOX profi ausschalten möchten, drücken Sie lange die Taste ESC und die JETIBOX profi beginnt mit dem Abschaltverfahren. Die Abschaltung wird im Hauptmenü durch rollen der oberen Leiste angezeigt, ist die obere Leiste bis an das Ende der rechten Ecke zurückgerollt, ist die JETIBOX profi ausgeschaltet.

## **5. Langzeitabschaltung**

Für eine Langzeitabschaltung der JETIBOX profi verwenden Sie den in Kapitel 2 beschriebenen Schalter. Im Auslieferungszustand steht dieser Schalter auf "AUS". Es wird empfohlen den Akku bei geplanter Langzeitabschaltung (einige Wochen bis Monate) abzuschalten. Bei vollständiger Abschaltung werden die Zeit und das Datum nicht aktualisiert, die Werte müssen nach der Wiederinbetriebnahme manuell aktualisiert werden. Halten Sie beim Abschalten immer die richtige Reihenfolge ein. Schalten Sie zuerst die JETIBOX profi mit der Taste ESC ab, und erst wenn die JETIBOX profi abgeschaltet hat, trennen Sie mit dem Umschalter den Akku ab.

**Trennen Sie niemals den Akku mit dem Schalter für Langzeitabschaltung ab, während die JETIBOX profi in Betrieb ist!** 

## **6. Navigation im Menü**

In der oberen Menüleiste befindet sich die Menübezeichnung. Falls sich im Display in der rechten Menüecke eine Bildlaufleiste befindet, enthält das Menü mehrere Datenfelder. Durch Drücken der Taste nach oben/nach unten" bewegen Sie sich in den Datenfeldern des Menüs senkrecht, solange der Läufer der Bildlaufleiste nicht am unteren Rand des Bildschirms angelangt ist. Mit den Tasten "links/rechts" bewegen Sie sich im Menü waagerecht.

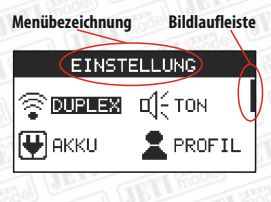

JETI BOX PROFI **DE**

Manche Menüs enthalten Datenfelder, die der Anwender einstellen kann. Diese Felder bestehen aus einer Beschreibung und einem Wert. Der einstellbare Parameter kann daran erkannt werden, dass sich neben seinem Wert ein Pfeilsymbol nach rechts oder links befindet, siehe Abbildung. Wenn sich neben dem Wert ein Pfeil nach links befindet, verändern wir den Wert mit der Pfeiltaste nach links. Falls im Menü beide Pfeile stehen, kann der Wert durch Drücken der Taste nach links oder rechts verändert werden.

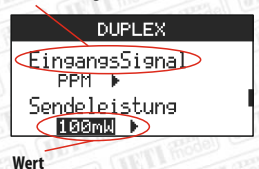

**Beschreibung**

Wenn sich in den Menüpunkten ein Pfeil nach rechts befindet, der links angeordnet ist, kann dieser Wert durch die Taste **ENTER** verändert/aktiviert werden.

Werte, die nicht einstellbar sind, sind entweder durch einen einfachen Pfeil oder durch ein grafisches Symbolgekennzeichnet.

Einge Menüs auf der Arbeitsfläche sind zur besseren Orientierung durch spezielle Navigationsicons ausgestattet. Das erste Icon in der rechten oberen Ecke bezeichnet die Position des editierten Wertes. Ein weiteres Icon stellt die Auswahl einer weiteren Verzweigung dar.

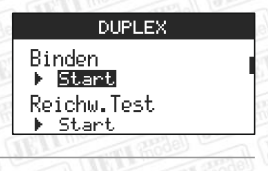

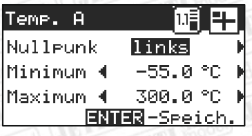

## *6.2 Umschaltung der Sprache*

Aus der Produktion kommt die JETIBOX profi in der Grundeinstellung. Die Ausgangssprache ist Englisch. Falls Sie auf eine andere Spracheinstellung umschalten möchten, gehen Sie folgendermaßen vor:

JETI BOX PROFI **DE**

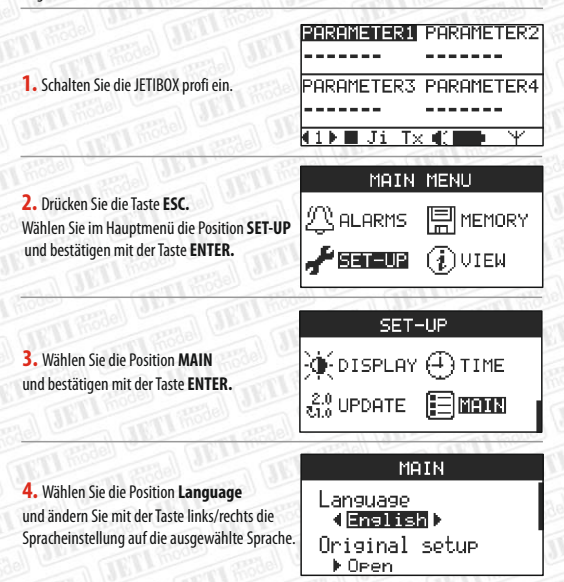

## **7. Drahtlose Betriebsart**

In der JETIBOX profi ist ein drahtloses Datenübertragungs-System Duplex 2.4 GHz und kann in der Betriebsart "Monitor" ("Mithörmodus") oder als eigenständiges System im "TX-Modus" (mit aktiviertem Sendemodul) betrieben werden. Vorgehensweise beim Umschalten der Betriebsart:

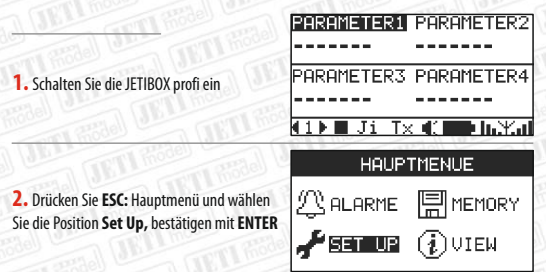

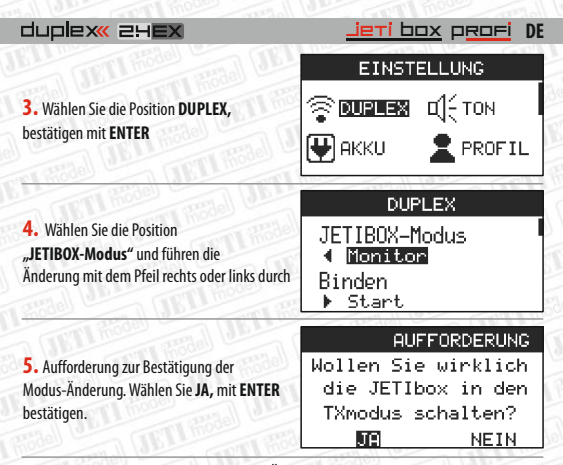

In diesem Augenblick haben Sie die Modus-Änderung durchgeführt. Eine Beschreibung der einzelnen Betriebsarten finden Sie im nachfolgendem Text.

## *7.1 Monitor*

In diesemModus kann die JETIBOX nur Daten aus der bestehenden Verbindung zwischen Sender und E m pfä n ger e m pfa n ge n (abhören). D. h. die JETIBOX profi kann nicht mit dem Empfänger ohne eingeschalteten Sender kommunizieren. Deswegen muss, falls Sie die JETIBOX profi in dieser

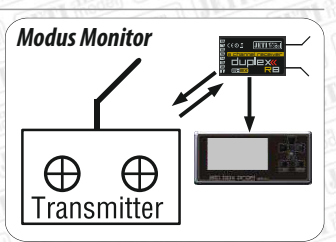

Betriebsart betreiben möchten, eine Bindung der JETIBOX profi mit dem Sender nach dem nachfolgend beschriebenen Muster ausgeführt werden.

## **Bindung**

Die Bindung ist ein Prozess, bei welchem die JETIBOX profi die Identifikationsnummer des Senders im Verzeichnis der Geräte speichert, mit denen sie Verbindung aufnehmen will. Die Bindung muss nur dann durchgeführt werden, wenn der Sender und die JETIBOX profi davor noch nie gebunden worden sind. Wenn die JETIBOX profi und der Sender schon einmal gebunden worden sind, beginnen sie nach dem Einschalten automatisch miteinender zu kommunizieren. In diesem Modus wird die JETIBOX profi mit dem Sender gebunden. Vorgehensweise :

**1.** Schalten Sie die JETIBOX profi ein

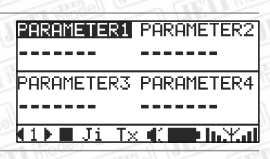

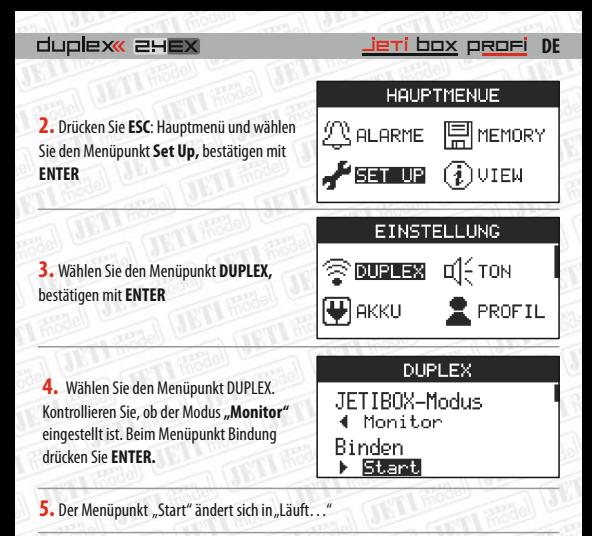

**6.** Schalten Sie den Sender und danach den Empfänger ein

7. Nach erfolgter Bindung ändert sich der Menüpunkt "Läuft ..." wieder in "Start", womit die Prozedur abgeschlossen ist

## *7.2 Modus Tx modul*

In diesem Modus kommuniziert die JETIBOX profi bidirektional mit dem Empfänger. Die JETIBOX profi empfängt Telemetrie- und Servicedaten vom Empfänger. Über das PPM-Standardsignal, welches die meisten Sender generieren, kann die JETIBOX profi gleichzeitig auch die Knüppel- und Bedienelemente-Stellungen an den Empfänger sund somit als Ersatz des (HF-)Sendemodules verwendet werden. Es genügt die JETIBOX profi mit Hilfe des Universal-Montagesatzes am Sender zu montieren und das PPM-Signal sowie die Stromversorgung an die JETIBOX profi anzuschließen.

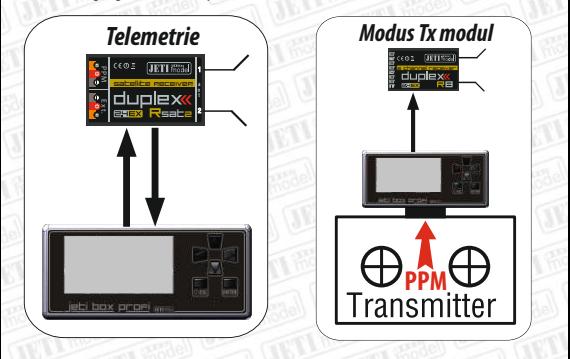

#### JETI BOX PROFI **DE**

## **Bindung**

Die Bindung ist ein Prozess, bei welchem die JETIBOX profi die Identifikationsnummer des Senders im Verzeichnis der Geräte speichert, mit denen sie Verbindung aufnehmen will. Die Bindung muss nur dann durchgeführt werden, wenn der Empfänger und die JETIBOX profi davor noch nie gebunden worden sind. Wenn die JETIBOX profi und der Empfänger schon einmal gebunden worden sind, beginnen sie nach dem Einschalten automatisch miteinender zu kommunizieren. In dieser Betriebsart wird die JETIBOX profi mit dem Empfänger gebunden. Die Bindung kann in zwei Arten durchgeführt werden.

#### *7.3 Telemetrieempfang*

Falls Sie im Sendermodus kein PPM-Signal anschließen, wird die JB nur Telemetrie von den Sensoren empfangen, die am Empfänger angeschlossen sind. Die JB wird nicht die Knüppelund Bedienelementepositionen senden. Wenn Sie die JB in diesem Modus betreiben möchten, deaktivieren Sie den PPM-Alarm.

#### *Automatische Art der Bindung:*

1. Aktivieren Sie die Bindung am Empfänger: Stecken Sie in den mit EXT bezeichneten Eingang des Empfängers den Kurzschlussstecker "bind plug" und schließen die Stromversorgung des Empfängers an.

2. Schalten Sie die JETIBOX profi ein. Die JETIBOX profi nimmt die Verbindung mit dem Empfänger auf.

Falls die Bindung der JETIBOX profi zum Empfänger fehlschlägt, kontrollieren Sie, ob der Modus der drahtlosen Kommunikation auf "TX modul" eingestellt ist, siehe Kapitel "Drahtlose Betriebsarten" und wiederholen Sie den Vorgang.

## *Manuelles Ri*

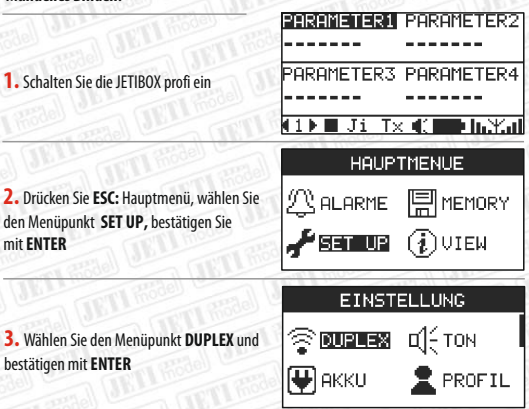

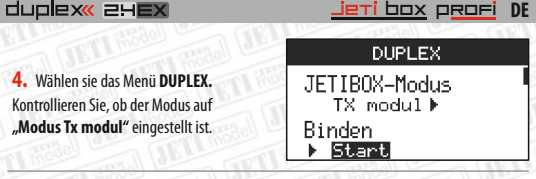

**5.** Aktivieren Sie die Bindung am Empfänger: stecken Sie in den mit EXT bezeichneten Eingang des Empfängers den Kurzschlussstecker "bind plug" und schließen die Stromversorgung des Empfängers an.

**6.** Wählen Sie den Menüpunkt **Binden** -> Start und bestätigen Sie mit der taste **ENTER.** Nach Durchführung dieses Schrittes wird die Verbindung zwischen der JETIBOX profi und dem Empfänger hergestellt.

DUPLEX

JFTIB0X-Modus TX modul **M** Binden

> Start

## **8. Arbeitsfläche**

Nach Einschalten des JETIBOX PROFI befinden Sie sich im Telemetriemenü auf der sog. Arbeitsfläche. Im unteren Teil ist die Statuszeile, welche die Betriebszustände der JETIBOX profi darstellt. Über der Statuszeile befinden sich die Anzeigefelder zur Darstellung der Telemetriedaten. Die JETIBOX profi bietet bis zu 5 verschiedene Arbeitsflächen an, die vom Anwender eingestellt werden können, jede davon mit 4 Anzeigen. Mit der links/rechts Taste blättern Sie die Arbeitsflächen durch Anzeigenwird links unten in der Statuszeileangezeigt.

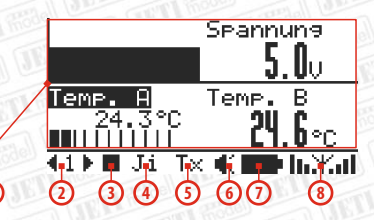

1-Vier vom Anwenderdefinierte Anzeigefelderfür Telemetriedaten

- 2- Seitennummerder Arbeitsfläche
- 3- Anzeige der Speicherung von Telemetriedaten und PPM-Signal
- 4- Menü des externen Eingangs "Ji"
- 5- Menü des Sendemoduls
- 6- Statusanzeigedes aktiven Lautsprechers/Kopfhörers
- 7- Akku- und Ladezustandsanzeige
- 8- Signalstärke der Empfängerantennen

## **9. PPM Monitor**

Im Menü PPM Monitor sind graphisch die Ausschläge der einzelnen Kanäle dargestellt. In den PPM Monitor gelangen Sie einfach von der Arbeitsfläche her. Es genügt, wenn Sie sich auf der Arbeitsfläche 1 befinden und die Linkstaste drücken. Das Menü PPM Monitor enthält 8 Anzeigen, die graphisch die einzelnen Kanalausschläge repräsentieren. In der pro Seitesteht die Anzahl der übertragenen Kanäle. Durch Drücken der Linkstaste werden 8 weitere PPM-Kanäle dargestellt.

JETI BOX PROFI **DE**

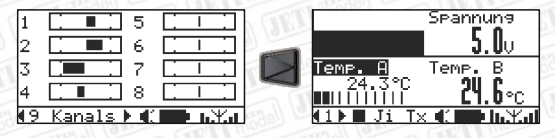

Im drahtlosen Modus Tx modul wird das PPM-Signal am Eingang "Ti" dekodiert und die Ausschläge einzelner Kanäle im PPM Monitor dargestellt. Wenn Sie die JETIBOX profi zum drahtlosen Modus Monitor umschalten, werden im PPM Monitor die Ausschläge der Kanäle des Senders dargestellt, mit welchem die JETIBOX profi die Kommunikation aufgenommen hat.

## **10. Telemetrie mit dem EX-System**

Die Telemetrie des EX-Systems bietet weitreichende Möglichkeiten zur Verarbeitung, Darstellung und Speicherung von Telemetriedaten. Zur Sichtung von Telemetriedaten ist es notwendig, dass die JETIBOX profi eine Verbindung in einer der drei drahtlosen Betriebsarten aufgebaut hat (siehe Kapitel Drahtlose Betriebsarten) oder das Gerät an den externen Eingang"Ji" angeschlossen ist.

*10.1 Darstellung -* Vorgehensweise zur Anzeigevon Telemetriewertendurch die JETIBOX:

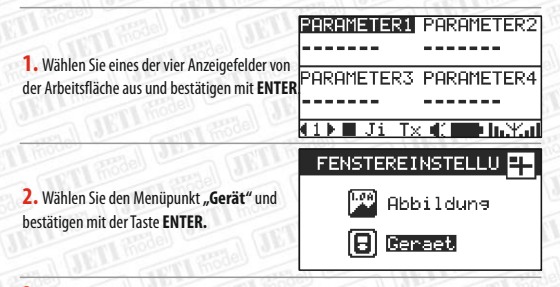

**3.** Wählen Sie ein beliebiges Gerät aus dem Verzeichnis aus - falls auf dem Bildschirm kein Gerät angezeigt wird, kontrollieren Sie, ob eine Verbindung aufgebaut ist und ob am System ein Sensor EX angeschlossen ist. Beim ersten Start oder Anschluss eines neuen Sensors kann die Darstellung des Geräts einige Zeit in Anspruch nehmen.

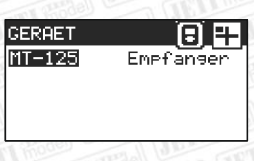

4. Wählen Sie einen beliebigen Parameter des **PARAMETERS** Geräts aus - beim ersten Start oder Anschluss eines neuen Sensors kann eine vollkommene Darstellung aller Parameter einige Zeit in Anspruch nehmen.

Temp. -9 Temp. R

JETI BOX PROFI **DE**

**5.** In diesem Menü kann die Darstellungsart von Telemetriedaten ausgewählt werden. In der Darstellungsart "Wert" wird der Parameter durch einen Zahlenwert dargestellt. Wählen Sie den Menüpunkt "Wert". Die weitere Auswahl wird weiter unten beschrieben.

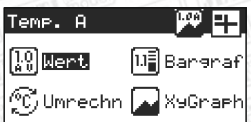

## *Bargraph*

Die Abbildung von Parametern in der Form einer Zeilengrafikmit Einstellmöglichkeiten: Anfang - an welcher Seite der Grafikliegt der Anfang: links, mitte, rechts

- Minimum der Wert, den die linke Grafikgrenze annehmen wird. Gilt für die Wahl des Anfangs links, mitte. Nach Einstellung des Anfangs rechts ist das Minimum die rechte Grafikgrenze.
- Maximum der Wert, den die rechte Grafikgrenze annehmen wird. Gilt für die Wahl des Anfangs links, mitte. Nach Einstellung des Anfangs rechts ist das Maximum die linke Grafikgrenze.

Mit der Taste ENTER speichern Sie die durchgeführten Änderungen und verschieben sie auf die Arbeitsfläche.

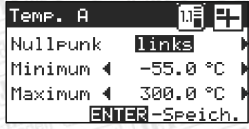

#### *Einstellungsbeispiele:*

Für die grafische Darstellung der Variowerte aus dem Sensor MVARIO in Form einer Balkenanzeige kann die Einstellung benutzt werden, bei welcher der Grafikanfang in der Mitte liegt und das Minimum und Maximum symmetrisch eingestellt sind. Wenn die Balkenanzeige mit ihrem Anfang in der Mitte eingestellt wird, wird sie durch Pfeile rechts und links an den Skalenenden ergänzt, die anzeigen, ob der Wert größer oder kleiner ist, als der Wert in der Mitte der Bargraphik.

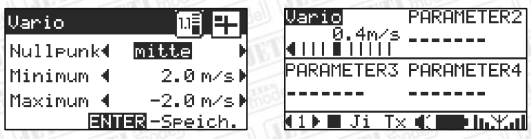

Für die grafische Darstellung der Kapazität aus dem Sensor MUI in Form einer Balkengrafik kann die Einstellung benutzt werden, bei welcher der Grafikanfang links liegt und das Minimum und Maximum so eingestellt sind, dass die Balkengrafikdurch Ausfüllen der Grafik den Kapazitätsvorrat im Akku zum Ausdruck bringt. Wenn die Kapazität voll ausgeschöpft wird, ist die Balkengrafik "leer".

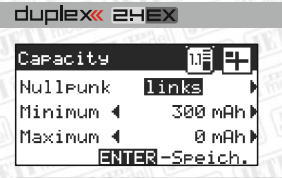

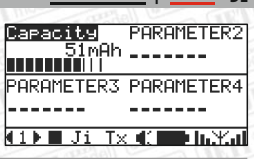

JETI BOX PROFI **DE**

## *Umwandlung*

Wenn Sie Telemetriedaten in anderen Einheiten darstellen möchten, als es der Standarddarstellung entspricht, können Sie aus einigen Umwandlungsmöglichkeiten auswählen. In der oberen Menüleiste wird angezeigt, welchen Parameter Sie ausgewählt haben und seine

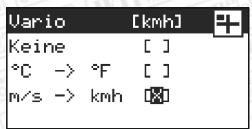

aktuelle Einheit. Wenn Sie die Umwandlung mit der Taste "nach oben/nach unten" durchführen möchten, wählen Sie aus den voreingestellten Möglichkeiten und bestätigen mit der Taste ENT. Beachten Sie in der oberen Leiste in der eckigen Klammer die Änderung der Einheit. Das Menü verlassen Sie mit der Taste ESC.

## *XY-Graphik*

Zeitabhängige Darstellung der Telemetriedaten mit Historie. Diese Darstellungsart kann auf einer Arbeitsfläche nur einmal angewendet werden.

**AUTO-Modus -** automatische Festlegung der Grafikgrenzen. Die Grafikgrenzen werden in Abhängigkeit vom Bereich der Telemetriedaten dynamisch berechnet. Die Grenzen werden bei der Abschaltung gespeichert und beim nächsten Einschalten erneuert. Die Nullstellung der Grenzen wird beim Speichern der XY-Grafikeinstellungausgeführt, d. h. durch Drücken der Taste ENTER im XY-Grafik-Menü.

**MANUAL-Modus** - manuelle Festlegung der Grafikgrenzen. Beim Umschalten in diesen Eingabemodus der Grafikgrenzen wird das Angebot um die Parameter Minimum und Maximum erweitert.

Minimum - ein Wert, den die untere Grenze der Grafikannehmen wird.

Maximum - ein Wert, den die obere Grenze der Grafikannehmen wird.

Geschwindigkeit - die Anzeige kann drei Geschwindigkeitsniveaus der Zeitachsen-Verschiebung der Graphik annehmen.

*Langsam*- die Grafikwird 1x pro 1,5s aktualisiert

*Mittel* - die Grafikwird 2x pro 1s aktualisiert

*Schnell*- die Grafikwird 5x pro 1s aktualisiert

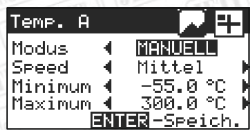

## *10.2 Datenspeicherung*

Telemetrie und Betriebsdaten können für eine spätere Bearbeitung und Analyse im internen Speicher abgelegt werden. Die Datenaufzeichnung kann manuell oder automatisch nach dem Einschalten gestartet werden. Nach Start der Aufzeichnung wird im Speicher ein neuer Datensatz erzeugt, in welchem die Zeit, das Datum und der Profilname abgelegt wird. In den erzeugten Datensatz werden dann folgende Daten, falls vorhanden, gespeichert:

 $\overline{\phantom{a}}$ 

JETI BOX PROFI **DE**

- Telemetriedaten EX - vom Eingang "Ji" und von den am Empfänger angeschlossenen Sensoren

- Empfänger-Betriebsdaten (Signalstärke der Empfängerantennen, Empfängerspannung)

- Ausschläge der einzelnen Kanäle (die im drahtlosen Modus Tx module aus dem Eingang dekodierten und im drahtlosen Modus Monitor vom Sender empfangenen Daten).

## **Vorgehensweise beim manuellen Einschalten der Telemetrieaufzeichnung:**

Im Menü der Arbeitsfläche starten/beenden Sie die Datenaufzeichnung durch langes Drücken der Taste "nach oben". Die Datenaufzeichnung wird in der Zustandszeile durch Änderung des Icons und durch sein Blinken angezeigt. Gleichzeitig wird ein Fenster mit der Warnung

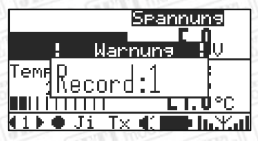

geöffnet, dass eine Aufzeichnung gestartet worden ist und die zugehörige Ordnungszahl angezeigt.

#### **Vorgehensweise beim automatischen Einschalten der Telemetrieaufzeichnung:**

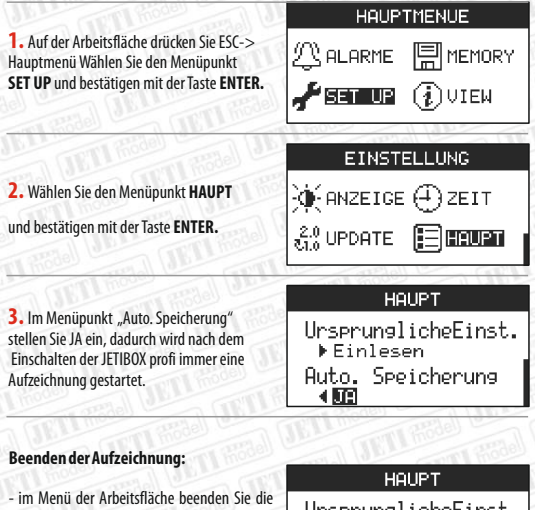

Aufzeichnung manuell durch langes Drücken der Taste, nach oben".

- abschalten der JETIBOX profi durch langes Drücken der Taste ESC.

Ursprunglichebins ▶ Einlesen Auto. Speicherung

#### **10.3 Online-Telemetrie am PC**

Die Telemetrie kann in Echtzeit mit dem Programm **Flight Monitor** auf dem PC verfolgt werden. Verbinden Sie die JETIBOX profi über ein USB-Kabel mit dem PC und starten das Programm Flight Monitor (siehe Kapitel Anschluss der JETIBOX profi an den PC). Die Telemetriedaten werden in Realzeit von der JETIBOX profi über USB zum Programm Flight Monitor gesendet, wo Sie sie verfolgen, analysieren, ablegen usw. können.

## *In Echtzeitwerden folgende Datenübertragen:*

EX-Telemetrie, vom Eingang"Ji" und den am Empfänger angeschlossenen Sensoren, Empfänger-Betriebsdaten (Signalstärke der Empfängerantennen, Empfängerspannung), Ausschläge der einzelnen Kanäle (die im drahtlosen Modus Tx Modul aus dem Eingang dekodierten und im drahtlosen Modus Monitor vom Sender empfangenen Steuerzeiten).

## **11. Telemetrie der I. Generation**

Die JETIBOX profi ermöglicht die Bearbeitung, Speicherung und Darstellung von Telemetriedaten der I. Generation.

#### *11.1 Darstellung*

Zur Telemetriedarstellung dienen auf der Arbeitsfläche zwei Menüs, die in der Statuszeile

mit "Ji" und "Tx" bezeichnet werden. Im Menü "Ji" werden Telemetriedaten von Geräten dargestellt, die über den

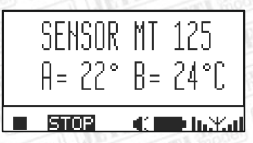

JETI BOX PROFI **DE**

Externeingang "Ji" angeschlossen sind (gleich, wie bei JETIBOX, JETIBOX mini). Haben Sie an diesem Eingang keine Geräte angeschlossen, erscheint im Display der Text: "Gerät nicht angeschlossen!".

Das Menü..TX" ist das Menü des Sendermoduls.

Im drahtlosen Modus Tx modul können Sie nach Verbindungsaufnahme den Empfänger und an den Empfänger angeschlossene Sensoren ansehen/einstellen. Mit der Taste links/rechts blättern Sie die obere Menüebene durch, mit der Taste "nach unten" steigen Sie ins Menü ein. Durch langes Drücken der Taste "nach oben" kehren Sie auf die höchste Menüebene zurück. Im Menü TX befinden sich Informationen über das Sendermodul. Über das Menü RX erreichen Sie drahtlos das Empfängermenü, nähere Informationen siehe in der Anleitung für Duplex-Empfänger. Über das Menü MX erreichen Sie drahtlos das Menü der Telemetriesensoren, die am Empfänger angeschlossen sind. Die letzte Anzeige ist das erweiterte Telemetriemenü, in welchem in der ersten Zeile Betriebsinformationen des Empfängers dargestellt sind und in der zweiten Zeile die Telemetrie der Sensoren.

**Menüstruktur Sendemodul - JETIBOX profi**

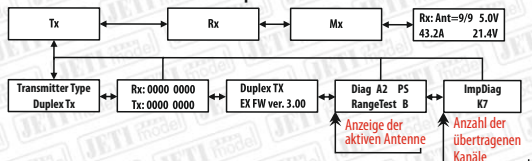

Im Monitor-Modus ist das Menü nur dann erreichbar, wenn zum abgehörten Sender, der mit Kanäle dem Empfänger kommuniziert, die JETIBOX angeschlossen ist und über diese erreichen Sie dann das Menü RX oder MX. In diesem Modus tritt die JETIBOX profi nur als Beobachter auf. Sie dürfen zwar Daten verfolgen, können sich aber nicht innerhalb des Menüs bewegen oder Werte einstellen

#### *11.2 Datenspeicherung*

Im Menü "Ji" oder "Ti" starten Sie mit der Taste **ENTER** die Datenaufzeichnung. Falls die Aufzeichnung noch nicht gestartet ist, wird ein neuer Datensatz erzeugt und es wird begonnen die aktuell dargestellten zwei Textzeilen dort abzulegen. Nach Verlassen des Menüs werden Daten weiterhin gespeichert.

JETI BOX PROFI **DE**

Die Datenspeicherung wird beendet:

- durch Abschaltung der JETIBOX profi
- durch manuelles Abschalten im Menü —wiederholtes Drücken der Taste ENTER

## **12. System der I.Generation und das System EX**

**Die Systeme sind gegenseitig kompatibel.**Im nachfolgenden Text wird beschrieben, wie die JETIBOX profi die Telemetrie empfangen wird, wenn wir verschiedene Mischkonfigurationen vom Systemen der I. Generation mit EX-Komponenten verwenden werden. Alle Empfänger und Tx Module können das Telemetriesystem EX übertragen. Es werden einige Kombinationenvon Expandern und Sensoren beschrieben.

In den beschriebebenen Fällen kommuniziert das Sendermodul mit dem Empfänger und die JETIBOX profi befindet sich im Monitor-Modus, d. h. hört die Kommunikation ab. In den beschriebenen Fällen spielt der drahtlose Modus der JETIBOX profi keine Rolle, die Verhaltensweise wird gleich sein. Die JETIBOX profi empfängt immer Betriebsinformationen vom Empfänger (Empfängerspannung, Stärke der Antennensignale) unabhängig von der Empfängerversion.

**1.** Der Telemetriesensor der I.Generation ist direkt an den Empfänger angeschlossen. Die JETIBOX profi empfängt nur die Telemetrie der I. Generation.

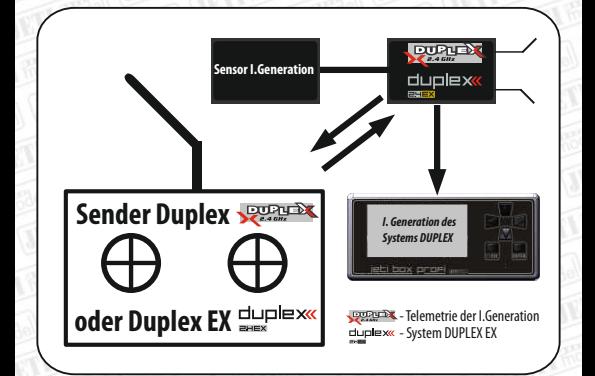

**2.** Der Telemetriesensor EX ist direkt an den Empfänger angeschlossen. Die JETIBOX profi empfängt die Telemetrie EX.

JETI BOX PROFI **DE**

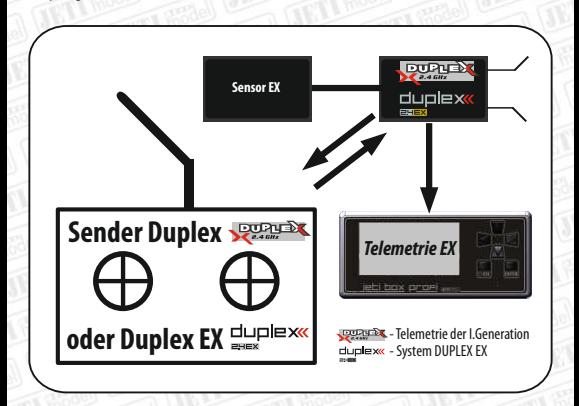

**3.**Telemetriesensoren EX sind über den Expander E4 an den Empfänger angeschlossen. Die JETIBOX profi empfängt nur die Telemetrie der I. Generation.

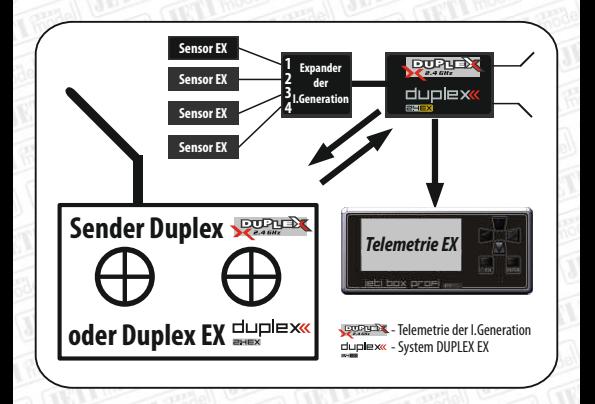

**4.** Die Telemetriesensoren EX und Sensoren der I. Generation sind über den Expander E4 EX an den Empfänger angeschlossen. Die JETIBOX profi empfängt die Telemetrie EX des ersten Sensors und aus den übrigen Sensoren empfängt sie die Telemetrie der I. Generation.

JETI BOX PROFI **DE**

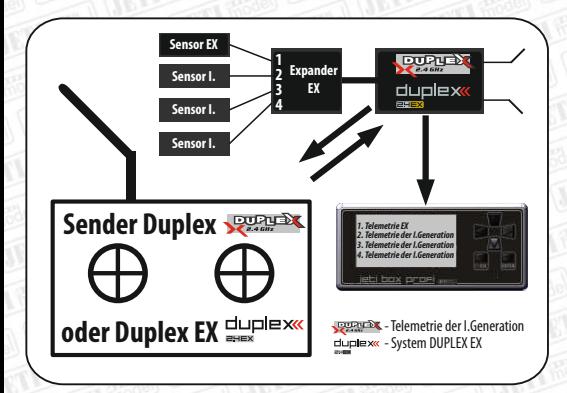

## **13. HAUPTMENÜ —ALARME**

Im Menü Alarme werden den Ereignissen Tonfolgen zugeordnet, die beim Ereignis abgespielt werden. z.B. Sie können auch in die JETIBOX profi einen eigenen Ton aufnehmen, welcher dann beim Binden oder bei einer Stromüberschreitung abgespielt wird. Das Menü ist aufgegliedert in Alarme der JETIBOX profi und in Alarme der Sensoren. Im unteren Teil des Menüs ist die Statuszeileder Alarme. Zustände der JETIBOX profi werden in der Leiste durch Piktogramme repräsentiert, siehe Bild.

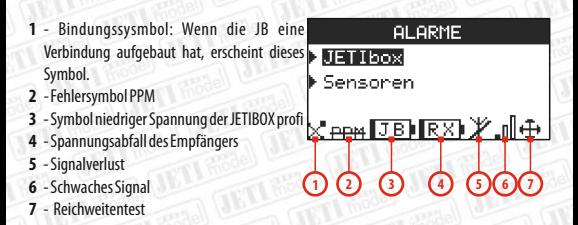

Im Falle eines Alarms erscheint im Fenster ein Hinweis und es beginnt das Abspielen der dem Alarm zugeordneten Tonfolge.

## *13.1 Alarme der JETIBOX PROFI*

Im Menü Alarme der JETIBOX PROFI sind folgende Menüpunkte:

*Ereignisse:* angebunden, Fehler PPM, niedrige Spannung der JETIBOX PROFI, Spannungsabfall des Empfängers, Signalverlust, schwaches Signal, Reichweitentest. Mit der Taste links/rechts im Menü Ereignisse können Sie zwischen den Ereignissen hin- und herspringen.

*– Priorität*- ein Parameter, der die Häufigkeit der Alarmwiederholungen ausdrückt bei dauerhaften Alarmen.

JETI BOX PROFI **DE**

- Hoch der Alarm wird alle 8s generiert
- Mittel der Alarm wird alle 15s generiert
- Niedrig der Alarm wird alle 22s generiert

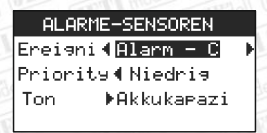

– *Ton* - Name der Tondatei, die im Ereignisfall abgespielt wird. Durch Drücken der Taste ENTER wird in diesem Menüpunkt das Verzeichnis von Tönen im Speicher und ihre ungefähre Dauer dargestellt. Die Tonfolge kann durch Drücken der Rechtstaste abgespielt werden.

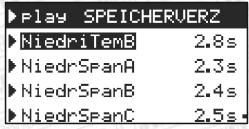

#### *13.2 Alarme – Sensoren*

In diesem Menü kann man den Sensoralarmen jeden Ton zuordnen, der im Speicher der JETIBOX PROFI vorhanden ist. Sensoren generieren Alarme im Format des Morsealphabets. In diesem Menü ordnen Sie dem Morsealphabet jeden beliebigen Ton aus dem Speicher der JETIBOX PROFI zu. Wenn wir z. B. den Strom mit dem Sensor MUI messen und den Kapazitätsalarm auf einen Wert von 300mAh stellen, beginnt der Sensor beim Überschreiten dieses Wertes einen Alarm zu generieren. Der Sensor verwendet dazuden Morsebuchstaben "C" . Wenn die JETIBOX PROFI diesen Alarm empfängt, spielt sie den Ton, der ab dem Buchstaben "C" zugeordnet ist. Den meisten Sensoren können Buchstaben zugeordnet werden, die im Alarmfall signalisiert werden. Eine Übersicht der Ausgangszuordnung (Werkseinstellung) des Morsealphabets zu den einzelnen Sensoren finden Sie in der Tabelle.

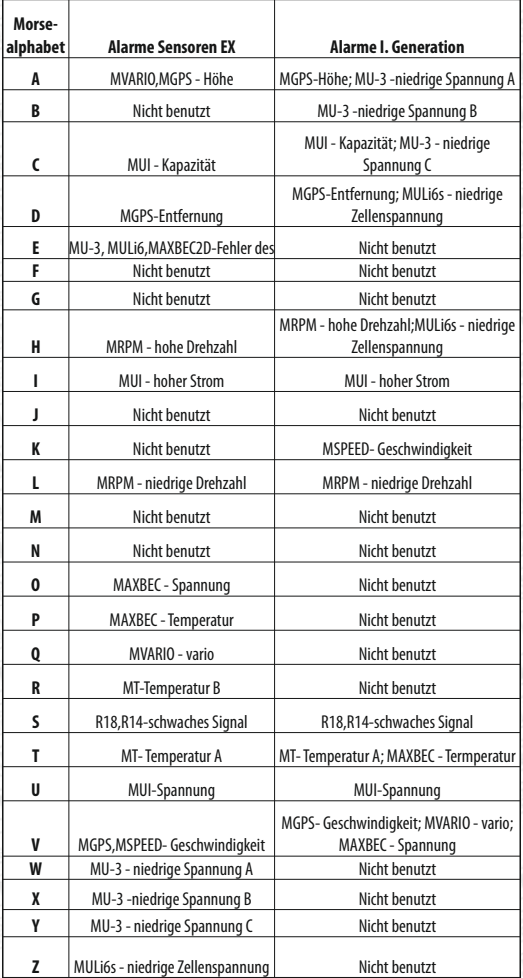

JETI BOX PROFI **DE**

In der ersten Spalte steht das Alphabet. In der zweiten Spalte sind die Alarme der Sensoren EX. In der dritten Spalte stehen die Sensoralarme der I. Generation. Die erste Zeile der Tabelle sagt z. B. aus, dass werksseitig der Buchstabe A dem Höhenalarm bei den Sensoren MVARIO und MGPS der Version EX zugeordnet ist.

## **14. HAUPTMENÜ - Speicher**

Im Menü Speicher finden Sie die Übersicht über die Speicherbelegung und die Funktionen für die Telemetrieaufzeichnung. In der Mitte des Menüs befindet sich immer ein Indikator der Speicherbelegung. Links unter der oberen Zeile befindet sich die Benennung des Speicherabschnittes und rechts in Prozent ausgedrückt seine Belegung. Unter der waagerechten Linie sind die folgenden Menüpunkteangezeigt:

- *Neue Aufzeichnung bei Telemetriespeicherung wird ein neues Verzeichnis angelegt*
- *Löschen löscht die gesamte Telemetrie im internen Speicher*
- *Anzahl der Aufzeichnungen im internen Speicher Speicherabschnitt Töne.*
- *Anzahl der Musikdateien.*

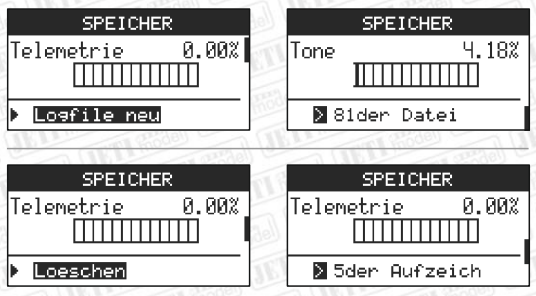

## **15. HAUPTMENÜ - Einstellung**

In diesem Menü werden die gesamten Einstellungen der JETIBOX PROFI durchgeführt. Die Einstellung ist thematisch in 8 Abschnitte aufgeteilt. In die einzelnen Abschnitte gelangen sie über die Taste ENTER. Die Änderungen erscheinen sofort nach Änderung der Werte. Mit der Taste ESC verlassen Sie das Menü und speichern die Änderungen. In manchen Menüs werden Sie bei Änderungen der Einstellung zur Bestätigung der Änderung

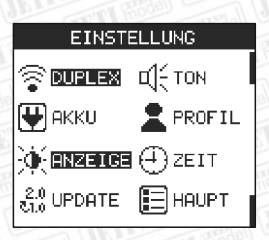

JETI BOX PROFI **DE**

aufgefordert. Gehen Sie beim Betrieb des Gerätes vorsichtig mit den Einstellungsänderungen der JETIBOX PROFI um.

#### *15.1 Einstellung- Duplex*

In diesem Menüpunktkönnen Sie das drahtlose Modul Duplex 2.4GHz einstellen.

- –*JETIbox-Modus* Die Wahl des drahtlosen Modes, siehe Kapitel 7. Drahtlose Modi. Bei Änderung des drahtlosen Modes wird die Verbindung im vorhergehendem Mode abgebrochen!
- –*Bindung* Das Auslösen des Bindevorgangs, siehe Kapitel 7. Drahtlose Modi
- –*Reichweitentest* Auslösen des Testmodes. PROFI wird damit in den Reichweitentest-Modus umgeschaltet und die Sendeleistung wird damit auf weniger

als 10% abgesenkt. Dieser Zustand wird gleichzeitig akustisch signalisiert. Durch wiederholtes Drücken der Taste ENTER geht die JETIBOX PROFI in den Normalzustand über, die Ausgangsleistungwird auf den ursprünglichen Wert erhöht.

–*Eingangssignal -* Einstellung des PPM-Eingangssignaltyps aus dem Sender. Die meisten Sender verwenden das standardmäßige PPM-Signal

**•** PPM Einstellung für die meisten Sender

**•** PPM v2 oder v3 verwenden Sie nur dann, wenn Ihr Sender eine Umschaltung auf einen anderen PPM- Modus erlaubt. Meistens handelt es sich um Sender, die mehr als 8 Kanäle im PPM-Modus senden können, z. B. 12.

– *Sendeleistung -* Ermöglicht die Einstellung der Sendeleistung eines drahtlosen Moduls (die erlaubte maximale Sendeleistung kann je nach gesetzlicher Lage in den veschiedenen Ländernunterschiedlich sein).

**• 10mW** - im gesamten Band 2,4GHz wird mit einer Maximalleistung von 10mW gesendet

**• 100mW** - im gesamten Band wird mit einer Maximalleistung von 100mW gesendet (empfohlene Einstellung)

**• 10mW/100mW** - in einem Teil des Bandes 2,4GHz wird mit einer Leistung von 10 mW und 100 mW gesendet (Frankreich)

— *Sender ID* **—** Identifikationsnummer des Senders, mit welchem die JETIBOX PROFI zuletzt gebunden war.

– *Empfänger ID* - Identifikationsnummer des Empfängers, mit welchem die JETIBOX PROFI zuletzt gebunden war.

#### *15.2 Einstellung- Ton*

In diesem Menü werden die Parameter des Klangausgangs eingestellt.

– *Lautsprecherpegel* – Einstellung der Lautstärke in 9 Stufen und vollkommene Unterdrückung.

#### – *Kopfhörerpegel*

–Lautstärkeeinstellung des Ohrhörers.

Falls Ohrhörer angeschlossen werden, wird der Lautsprecher automatisch unterdrückt und es wird die Kopfhörerlautstärke eingestellt.

– **Tastenton** – Tastentöne für Lautsprecher und Ohrhörer ausschalten / einschalten.

#### *15.3 Einstellung- Akku*

Einstellung der Ladeverwaltung und Darstellung der Eingangsspannungen.

– *Laden über "Ti"*- Einstellung , ob der Akku geladen werden soll, wenn an den Eingang Ti eine Spannung angeschlossen wird. Wenn die JETIBOX PROFI an den Sender angeschlossen ist, können Sie das Laden des JETIBOX PROFI-Akkus unterdrücken. Die JETIBOX PROFI wird zwar über diesen Eingang versorgt, aber der interne Akku wird nicht geladen. Damit verhindern Sie den Energiestromfluss vom Senderakku in die JETIBOX PROFI.

## **DUPLEX**

JETI BOX PROFI **DE**

## JETIBOX-Modus TX modul > Binden

St.art. ь.

Reichw. Test D Start

EingangsSignal PPM. b,

Sendeleistung 100mW D

Sender-ID 5551:4658

Empfanger-ID A553:25641

#### тон

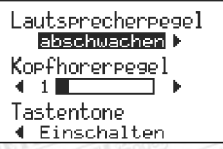

– *Auto. Abschaltung* – Einstellung der automatischen Abschaltung nach Entfernen der Versorgung vom Eingang.

Wenn Sie die Spannung von einem beliebigen Eingang entfernen, beginnt sich die JETIBOX PROFI automatisch abzuschalten. Falls Sie diese Funktion nicht wünschen, stellen Sie den Parameter NEIN ein.

– *Akkuspannung* – aktueller Wert Akkuspannung

– *USB-Spannung* – Aktuelle Spannung USB. Minimale Eingangsspannung 4,5V. Maximale Spannung 5,5V. Der Spannungsbereich ist in der Bargraphik dargestellt.

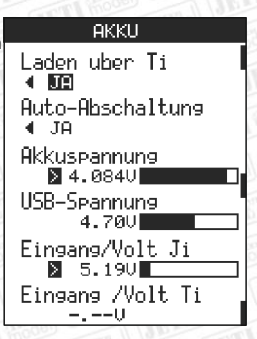

JETI BOX PROFI **DE**

— *Eingangsspannung "Ji"* **—** aktuelle Spannung des Eingangs Ji. Der Eingang Ji kann als Ausgang mit einer Spannung von 5,0V bis 5,3V oder als Ladeeingang im Bereich von 5,7V bis 20V betrieben werden.

– *Eingangsspannung "Ti"* – Aktuelle Spannung des Eingangs Ti. Der zulässige Spannungsbereich beträgt 5.0 bis 20V, die anliegende Spannung wird in der Balkengrafik dargestellt.

#### *15.4 Einstellung- Profil*

Die JETIBOX PROFI verwendet ein automatisches Profilsystem. Profile werden gemäß der Empfänger-Identifikationsnummern aktiviert. Sie gelten auch für den drahtlosen Modus "Sender" der JETIBOX PROFI. Sobald die JETIBOX PROFI die Kommunikationaufnimmt, liest sie das Profil lt. der Empfänger-Identifikationsnummer ein, siehe Bild unten. Im Profil sind alle Einstellungen der Desktop-Arbeitsfläche abgelegt. Wenn Sie eine Verbindung in einem der drahtlosen Modi aufbauen und eine Desktopoberfläche einstellen, wird sich immer bei der

Verbindung mit diesem Empfänger die von Ihnen eingestellte Desktopeinstellung erneuern. Nach dem Einschalten der JETIBOX PROFI wird automatisch das zuletzt eingelesene Profil eingelesen.

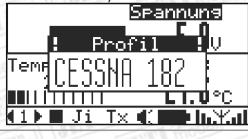

Im Rahmen in der Mitte des Menüs befindet sich der Name des aktuellen Profils. Der Profilname wird beim Einlesen im Fenster angezeigt.

Den Profilnamen können Sie ändern. Bestätigen Sie den Menüpunkt "Umbenennen" mit der Taste ENTER. Mit den Tasten auf/ab wird der Buchstabe in der gegebenen Position geändert. Mit der Taste links werden Zeichen gelöscht. Mit der Taste rechts bestätigen Sie das Zeichen auf der gegebenen Position. Mit der Taste ENTER werden die Änderungen gespeichert.

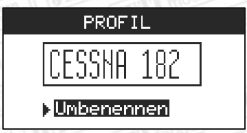

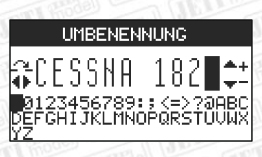

## *15.5 Einstellung-Anzeige*

Einstellung des Displays und der Hintergrundbeleuchtung.

- –*Displaybeleuchtung*-Einstellung der Leuchtintensität im Bereich von 10 100%.
- *Beleuchtung aus* Dauer, wie lange die Hintergrund beleuchtung vom letzten Betätigen einer Taste aktiv sein wird:
	- Aus die Hintergrundbeleuchtung ist dauerhaft abgeschaltet.
	- 5s 30s Zeit der eingeschalteten Hintergrundbeleuchtung nach letzter Tastenbetätigung.
	- Niemals Hintergrundbeleuchtung wird nicht abgeschaltet.
	- **Kontrast** Kontrasteinstellung des Displays im Bereich von 0 100%

*Die Hintergrundbeleuchtung erhöht erheblich den Energieverbrauch der JETI box, falls die Hintergrundbeleuchtung des Displays dauerhaft eingeschaltet ist, müssen Sie mit einer verkürzten Laufzeit des Akkus rechnen.* 

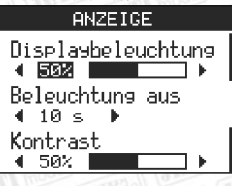

JETI BOX PROFI **DE**

#### *15.6 Einstellung- Zeit*

Einstellung der aktuellen Zeit und des Datums. Wenn Sie die JETIBOX PROFI mit dem Schalter an der Seite unten abschalten, siehe Langzeitabschaltung, müssen Sie nach Wiedereinschalten die aktuelle Zeit und das

Datum in diesem Menü einstellen. Die Zeit und das Datum werden zur besseren Orientierung bei Durchsicht der Aufzeichnungen in die Aufzeichnung von Telemetriedaten eingefügt. Mit den Tasten auf/ab wird auf gegebener Position der Wert erhöht/verringert. Mit der Taste links/rechts bewegen Sie sich zwischen den Positionen.

#### *15.7 Einstellung- Aktualisierung (Update)*

Im Menü Aktualisierung befinden sich Informationen über die JETIBOX PROFI, die Seriennummer und die Softwareversion. ImParameter Upgrade kann eine Firmwareaktualisierung durchgeführt werden. Weitere Informationen erfahren Sie im Kapitel, welches dem SW-Update gewidmet ist.

#### *15.8 Einstellung- Haupt*

Dieses Menü enthält allgemeine Einstellungen. Auswahl der Sprache, Rücksetzen der JETIBOX PROFI und die Einstellung der automatischen Speicherung.

## DATUM / ZEIT ZEIT (HH: MM: SS) 网:01:56 Datum(TT.MM.JJ) 10.01.2011

## **AKTUALISIERUNG**

Benen:JETIBOX-⊨rofi SerialNB: 65535:65535 SW-Version: ff.ff Hedatel **DAktivieren** 

## **HAUPT**

Sprache 4 Deutsch X UrsprunglicheEinst. ▶ Einlesen Auto. Speicherung NEIN

## *15.9 Wiederherstellung der Grundeinstellung*

Falls Sie die Grundeinstellung der JETIBOX profi wiederherstellen wollen, gehen Sie folgendermaßen vor:

JETI BOX PROFI **DE**

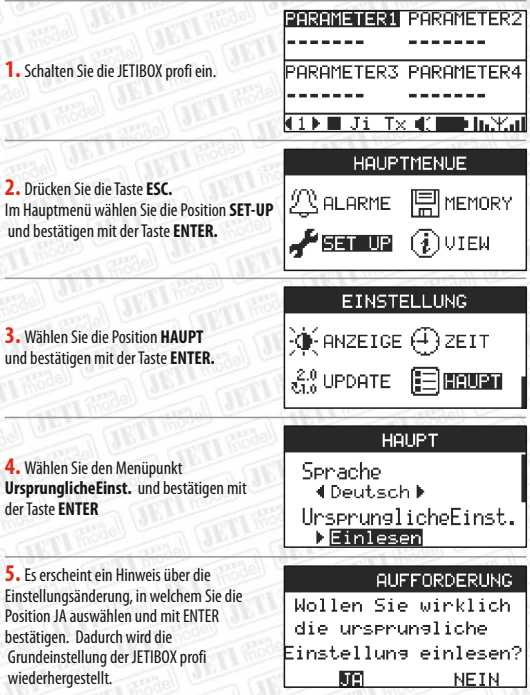

## **16. Anschließen der JETIBOX PROFI an den PC**

Nach dem Anschließen der JETIBOX PROFI an den Rechner können Sie auf einfache Weise gemessene Telemetriedaten auslesen, eigene Musikdateien aufnehmen, Telemetrie online verfolgen oder Firmware aktualisieren.

An demRechner, an den Sie die JETIBOX PROFI zum ersten mal anschließen wollen, müssen Sie zuerst den Treiber installieren. Falls Sie die JETIBOX PROFI oder den USB-Adapter bereits am Rechner betrieben haben, wird keine Installation durchgeführt. Der Rechner findet die Treiber automatisch. Es genügt, wenn Sie das Bedienungsprogramm JETIBOX PROFI starten. Die Installation der Treiber führen Sie folgendermaßen durch:

Verbinden Sie die JETIBOX PROFI und den PC mit einem USB-Kabel. **1.**

2. Bei Bedarf installieren Sie den Treiber, den Sie auf www.jetimodel.de finden.

Bei neuen Betriebssystemen werden die Treiber automatisch nach dem Anschluss an die JETIBOX PROFI installiert.

**3.**Führen Sie ein Download des JETIBOX PROFI Bedienungsprogramms von www.jetimodel.de durch und gehen Sie lt. Anweisungen des Programms vor.

JETI BOX PROFI **DE**

## **17. Technische Daten**

#### **Maße und Gewichte**

- Abmessungen: 131x59x21mm
- Gewicht (mit Akku): 128 g

## **Display**

.

- Größe: 2.8" mit Hintergrundbeleuchtung
- Auflösung: 128 x 64 pixel

#### **Akku & Stromversorgung**

- Akkutyp: Interner LiPo-Akku
- Kapazität: 450 mAh
- Betriebszeit: bis 180 Min

**•** Laden über USB oder über die anderen Eingänge, die Spannungsbereiche für die einzelnen Eingänge und die Maximalbelastungen finden Siein der Tabelle:

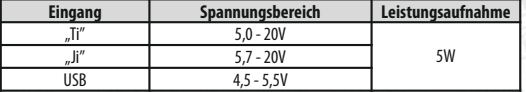

## **Schnittstellen**

- 2.4GHz-System Duplex® mit integrierter Antenne
- 3.5 mm Stereo Audio Stecker
- Standard Mini-USB
- Standard 3-Pin JR-Stecker

## **Speicher**

- 
- Interner Speicher: 2GB 263h Aufnahme Telemetrie EX der I. Generation – 439h Aufnahme Telemetrie EX

#### **Audio**

- Ausgang: Lautsprecher oder Kopfhörer
- Polyfonklänge
- Zuordnung beliebiger Klänge zu den generierten Alarmen

#### **Softwareausstattung**

- Automatisches Profilsystem
- Graphische Präsentation von Telemetriedaten
- Speicherung telemetrischer Daten
- Modi:  *Tx modul* 
	- Monitor (Abhören)
- 
- Anschluss an den PC: Echtzeit-Telemetrieübertragung und -anzeige
	- Auslesen telemetrischer Aufzeichnungen
		- Speichern eigener Klänge
- Upgrademöglichkeit der Firmware
- Auswahl diverser Sprachen

## **Zubehör**

**•** Universal-Montagesatz (für die meisten Sender)

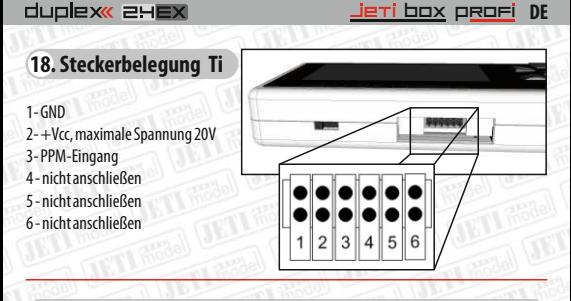

**19. Sicherheitshinweise und Entsorgung von gebrauchten elektronischen Geräten**

#### *19.1 Akkuwechsel*

Die JETIBOX profi wird von einem aufladbaren Akku versorgt, der vielmals oft wieder geladen werden kann. Jeder Akku hat jedoch eine beschränkte Anzahl von Lade- und Entladezyklen (bei ordnungsgemäßer Verwendung einige hundert Zyklen). Der Akku kann nicht durch den Anwender ausgetauscht werden, sondern nur durch den Hersteller.

#### *19.2 Sicherheitsgrundlagen*

• Der Betrieb bei hohen oder tiefen Temperaturen kann zur Verminderung der Lebensdauer der JETIBOX profi führen. Wenn Sie die JETIBOX profi aus einer kalten Umgebung in ein warmes Umfeld bringen, kann es zum Kondensieren der Luftfeuchtigkeit im Gerät führen.

• Achten Sie darauf die JETIBOX profi möglichst im Trockenen zu betreiben. Feuchtigkeit in der JETIBOX kann zur Korrosion der elektronischen Bauteile führen. Falls Flüssigkeit/Feuchtigkeit ins Gerät eingedrungen sein soll, schalten Sie die JETIBOX aus und lassen sie austrocknen.

• Betreiben Sie die JETIBOXu profi möglichst nicht in staubiger Umgebung.

• Öffnen Sie die JETIBOX profi nicht und versuchen Sie keine unerlaubten Änderungen durchzuführen. Dies könnte Verletzungen von rechtlichen Vorschriften für den Betrieb elektronischer Geräte.

• Schützen Sie die JETIBOX profi vor starken Erschütterungen oder stürzen auf den Fu ßboden, dieElektronik oder mechanische Teile könnten beschädigt werden.

• Manipulieren Sie nicht mit Magneten in der Nähe der JETIBOXu profi oder setzen Sie das Gerät keinesfallsstarken Magnetfeldern aus.

• Zum Laden verwenden Sie die vorgeschriebenen Spannungsbereiche am Eingang mit einer genügend groß dimensionierten Stromquelle.

• Die JETIBOX profi kann nur durch einen qualifizierten Service repariert werden, andernfalls erlischt der Garantieanspruch.

## **DEUTSCH**

Benutzerinformationen zur Entsorgung von elektrischen und elektronischen Geräten (private Haushalte)

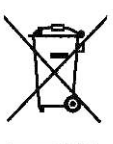

Entsprechend der grundlegenden Firmengrundsätzen der wurde ihr Produkt aus

JETI BOX PROFI **DE**

hochwertigen Materialien und Komponenten entwickelt und hergestellt, die recycelbar und wieder verwendbar sind.

Dieses Symbol auf Produkten und/oder begleitenden Dokumenten bedeutet, dass elektrische und elektronische Produkte am Ende ihrer Lebensdauer vom Hausmüll getrennt entsorgt werden müssen. Bringen Sie bitte diese Produkte für die Behandlung. Rohstoffrückgewinnung und Recycling zu den eingerichteten kommunalen Sammelstellen bzw. Wertstoffsammelhöfen, die diese Geräte kostenlos entgegennehmen.

Die ordnungsgemäße Entsorgung dieses Produkts dient dem Umweltschutz und verhindert mögliche schädliche Auswirkungen auf Mensch und Umwelt, die sich aus einer unsachgemäßen Handhabung der Geräte am Ende Ihrer Lebensdauer ergeben könnten. Genauere Informationen zur nächstgelegenen Sammelstelle bzw. Recyclinghof erhalten Sie bei Ihrer Gemeindeverwaltung.

#### Für Geschäftskunden in der Europäischen Union

Bitte treten Sie mit Ihrem Händler oder Lieferanten in Kontakt, wenn Sie elektrische und elektronische Geräte entsorgen möchten. Er hält weitere Informationen für sie bereit.

## Informationen zur Entsorgung in Ländern außerhalb der Europäischen Union

Dieses Symbol ist nur in der Europäischen Union gültig.

## **20. Garantie, Service und technische Unterstützung**

## *20.1 Garantie und Service*

Für das Gerät wird eine Garantie von 24 Monaten ab Verkaufstag unter der Voraussetzung gewährt, das es in Übereinstimmung mit dieser Anleitung bei vorgeschriebener Spannung betrieben worden ist und keine mechanischen Schäden aufweist. Bei der Reklamation des Produkts legen Sie immer den Kaufbeleg bei. Der Service im Garantiefall und auch danach wird vom Hersteller durchgeführt.

## *20.2 Technische Unterstützung*

Falls Sie sich nicht sicher sind bei der Einstellung und Funktion des Produkts, kontaktieren Sie unseren technischen Dienst. Eine technische Untestützung bietet Ihnen entweder der Händler oder Jeti model direkt. Nähere Informationen finden Sie auf www.jetimodel.de.

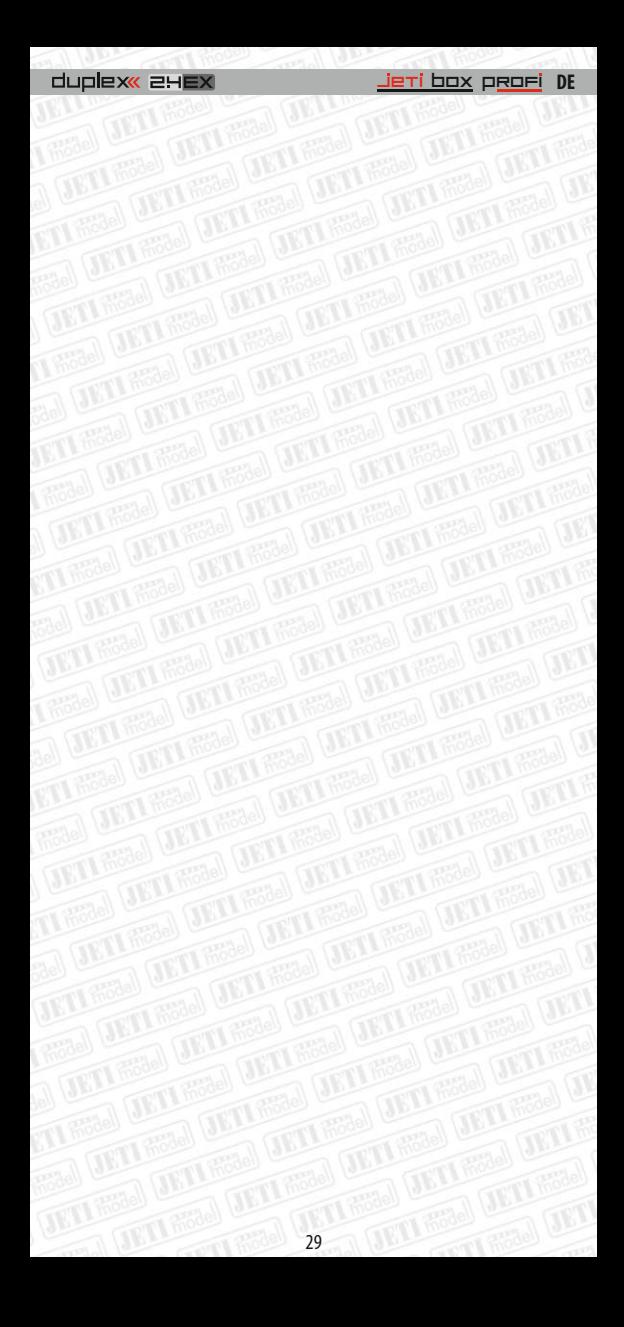